**AVAVA** 

## **SCOPIA Mobile インストール**

1. ホーム画面上のGoogle Playストアアイコン をタップ(タッチ)し、 Google Playストアをひらきます。

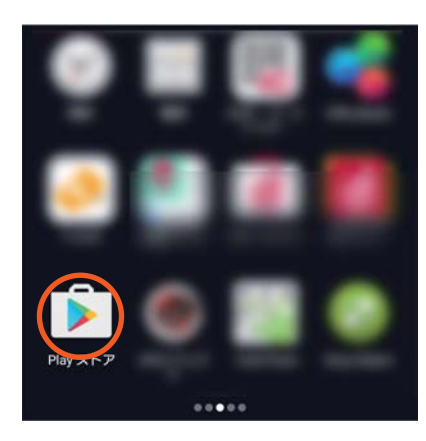

2. 画面上の検索バーにタップ(タッチ)するとバーチャルキーボードが 表示されるので、"scopia"と入力します。 検索結果がリスト表示されるので、scopia mobileを選択します。

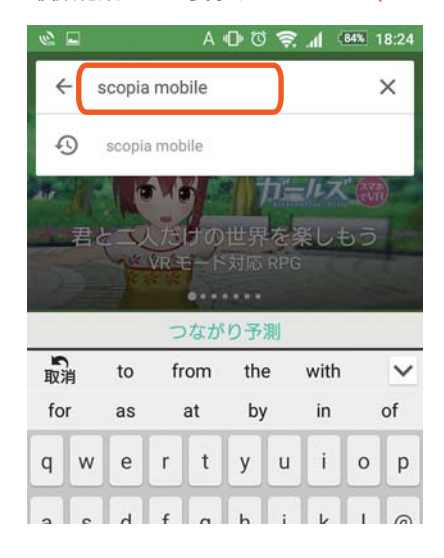

**VII**Communication architects

3. 検索結果に、Avaya Scopia Mobileが表示されるのでタップし、 選択します。

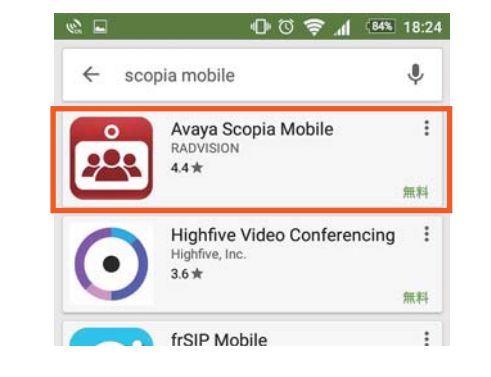

4. インストール をタップしてダウンロードします。 ※ダウンロードは無料です。

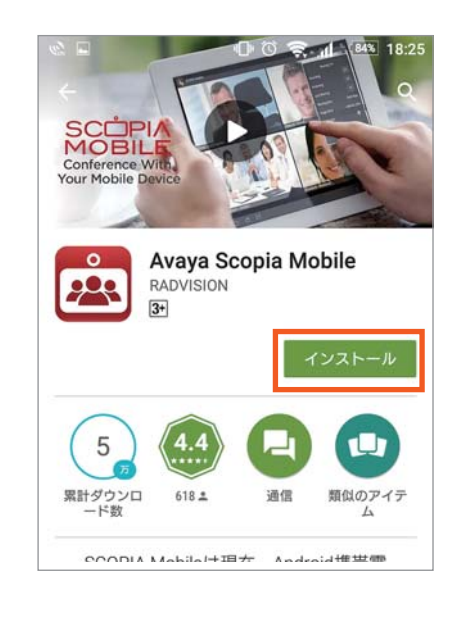

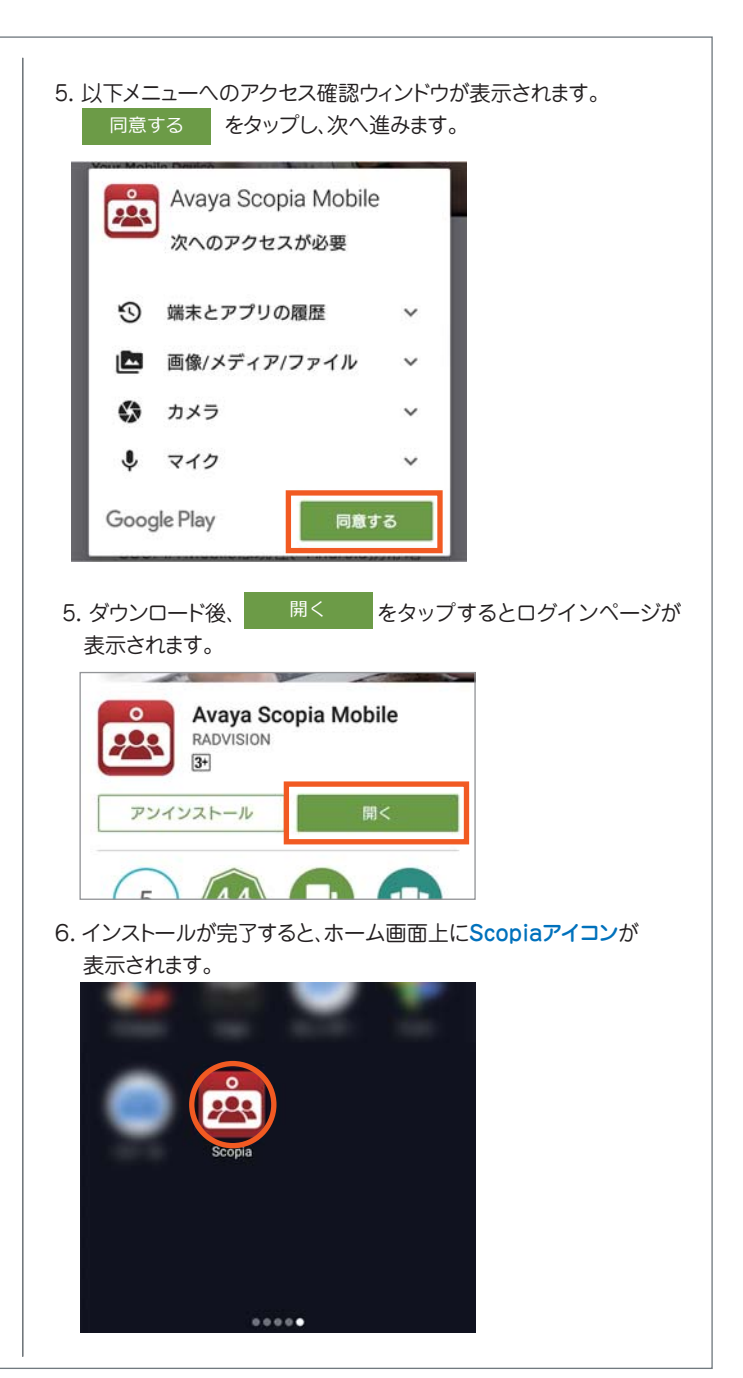